# TenView HWD Round-Up Version Tutorial

Xiao, Bing SRA International

4/8/2014

## Contents

| Introduction                | 1  |
|-----------------------------|----|
| Program Operations          | 1  |
| Display SPU data            |    |
| Review SPU data             |    |
| Save SPU data to excel file |    |
| Save SPU plots to word file | 10 |

# **Figures**

| Figure 1. TenView interface             | 1        |
|-----------------------------------------|----------|
| Figure 2. Read SPU File                 | 2        |
| Figure 3. Open SPU file                 | 3        |
| Figure 4. Display plots of the SPU file | 4        |
| Figure 5. Next 10 channels              | 5        |
| Figure 6. Selected channels             | <i>6</i> |
| Figure 7. Zoom in one channel           | 7        |
| Figure 8. Save SPU data to excel file   | 8        |
| Figure 9. Selected channels excel file  | 9        |
| Figure 10. Save SPU plots to excel file | 10       |
| Figure 11. All channel plots word file  | 11       |

## Introduction

TenView is a data processing program used for the National Airport Pavement Test Facility (NAPTF). The program can be used to review signal processing unit (SPU) data, , save SPU data to excel files, and save plots of SPU data to word files.

## **Program Operations**

## Display SPU data

Step 1. Open the TenView file, 'TenViewFor Round Up\_12-07-2011.exe'. The TenView interface will show up as the figure 1.

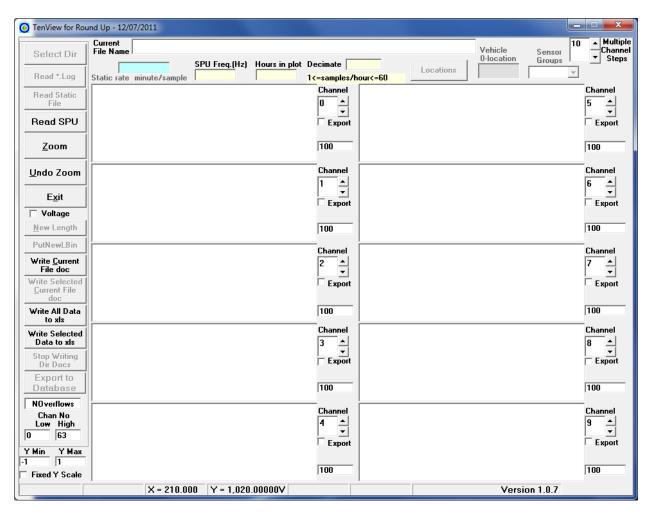

Figure 1. TenView interface

Step 2. See the red arrow in the figure 2. Click **Read SPU** button along the left side. An 'Open' dialogue box will come up as the figure 3.

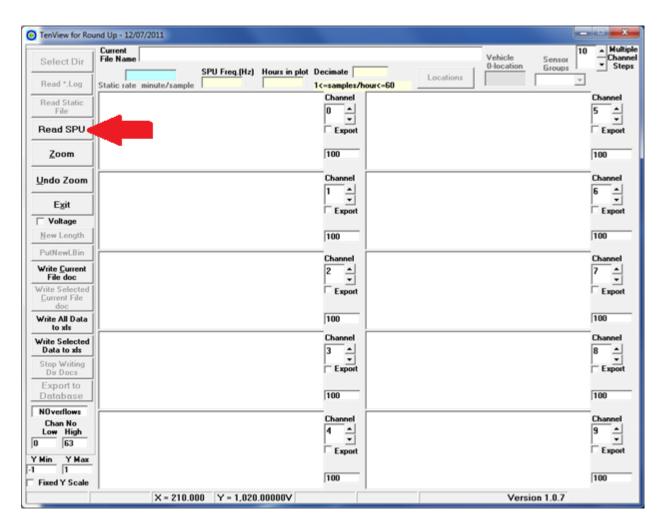

Figure 2. Read SPU File

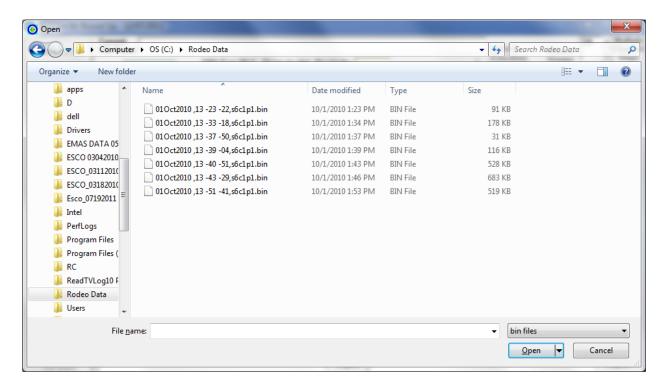

Figure 3. Open SPU file

Step 3. Select the SPU file (\*.bin or \*.txt) that you want to review, then click Open. The SPU file should be binary file (\*.bin) or text file (\*.txt). TenView will show ten plots from channel zero to channel nine. See figure 4. The SPU file name and file path will be shown in the top of TenView. Each plot will show the number of the channel, the sensor name and the sensor position, the highest and lowest value of the data with unit, and unit of X axis.

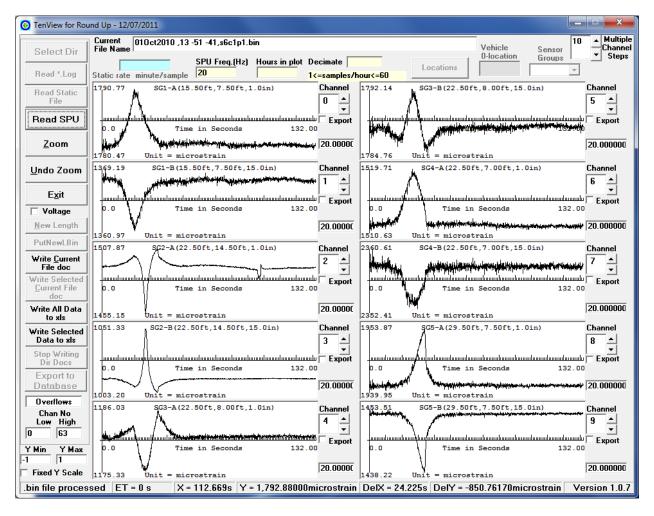

Figure 4. Display plots of the SPU file

#### Review SPU data

Click **Multiple Channel Steps** button (up or down) to review next ten channels or previous ten channels. See figure 5. You can also review any channels (from Channel # 0 to Channel # 63) that you want simply by inputting in the channel numbers to a text box next to each viewing window, highlighted in yellow in figure 6.

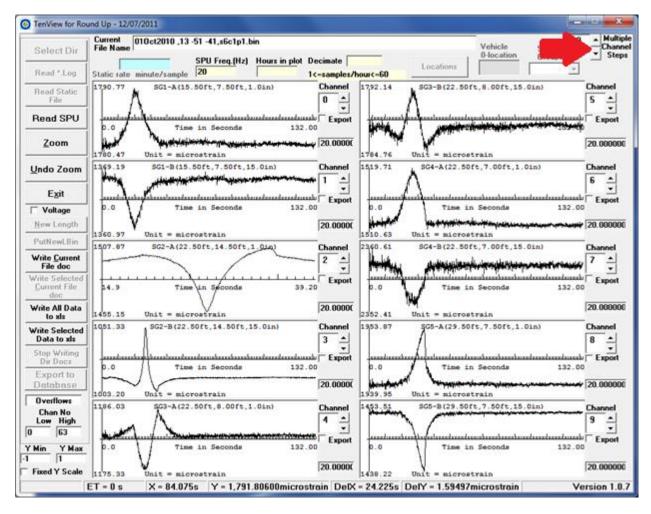

Figure 5. Next 10 channels

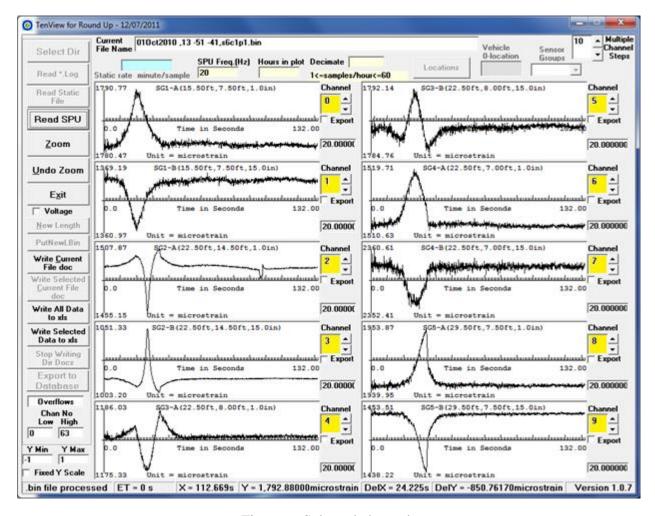

Figure 6. Selected channels

By clicking the **Zoom** button and any two points within a viewing window, the user can zoom in on data from one specific channel. Click **Undo Zoom** button, below the **Zoom** button, to undo the zoom in. See figure 7.

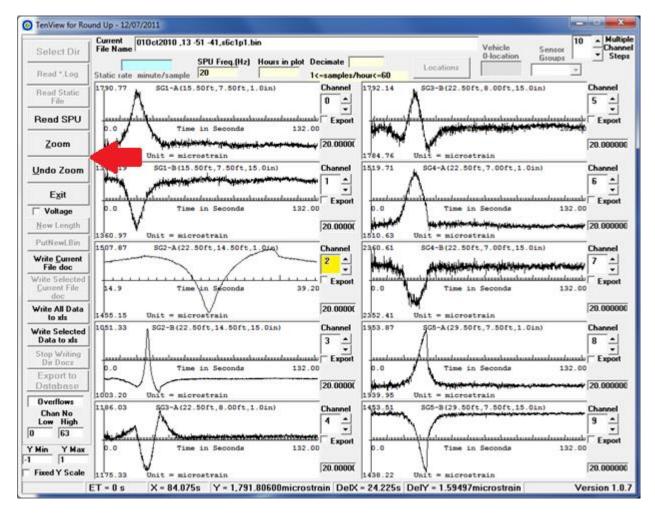

Figure 7. Zoom in one channel

## Save SPU data to excel file

Shown on figure 8, click **Write All Data to xls** button to save the current SPU data, all channels with channel status is 1, to an excel file.

Click **Selected Data to xls** button to save the current SPU data, only the selected channels, to an excel file. To select the channels, click export check box next to each view window you wish to save to the excel document. The file name will include the name of the SPU file plus number of selected channels, for example, "01-Oct-2012, 13-51-41, S6C1, 0, 1, 2, 3.xlsx". See figure 9.

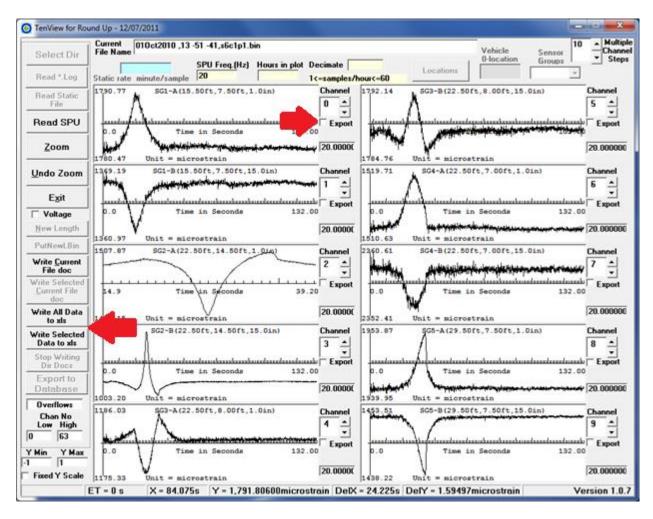

Figure 8. Save SPU data to excel file

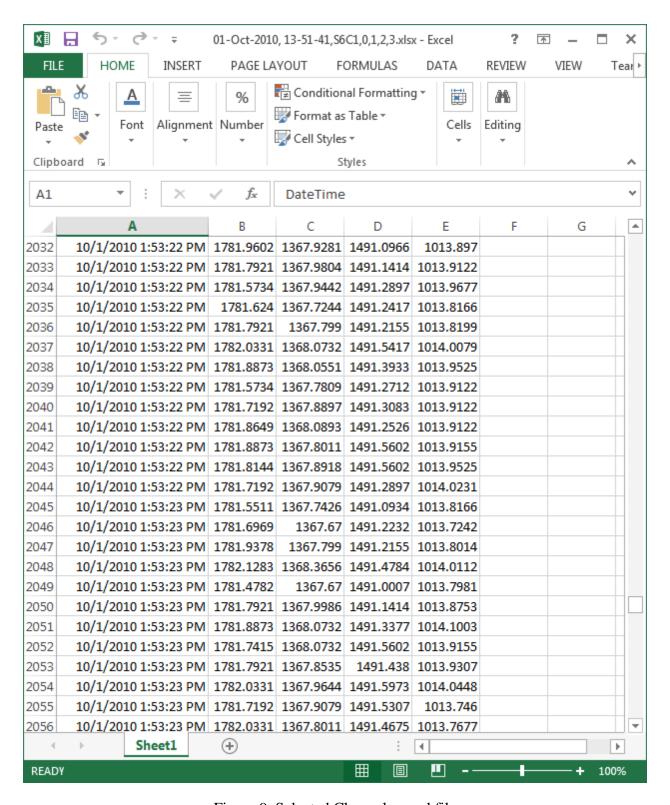

Figure 9. Selected Channels excel file

## Save SPU plots to word file

As shown in the figure 10, click **Write Current File Doc** button to save all plots of all channels to a word file. File name will keep the same of SPU file with extension of 'docx'.

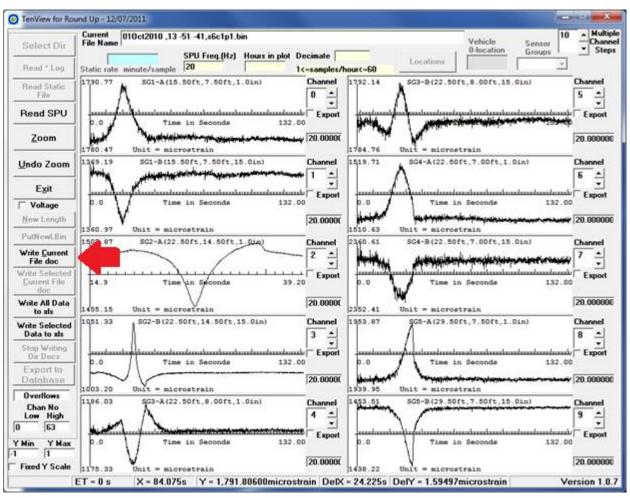

Figure 10. Save SPU plots to word file

The word files as demonstrated in the figure 11 will be saved at a subfolder, Doc, in the same folder as the SPU files.

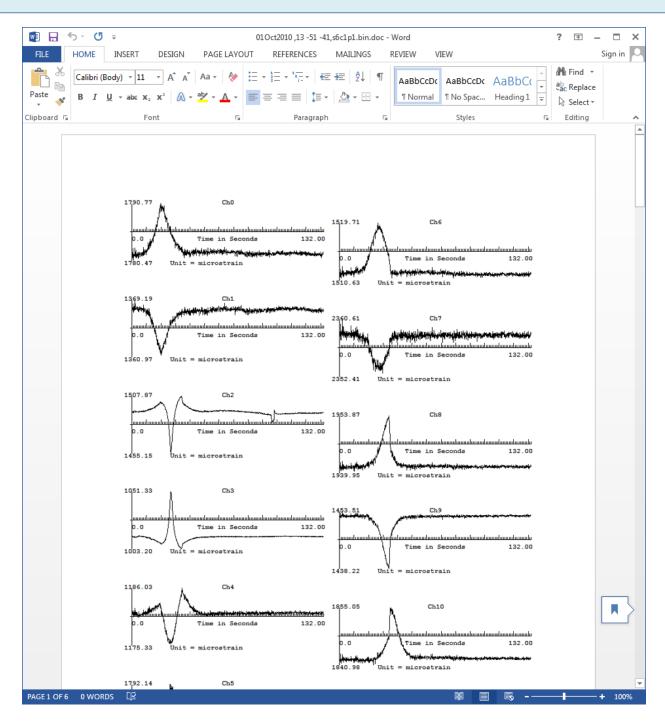

Figure 11. All channel plots word file